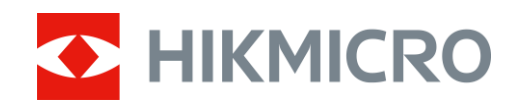

# Termisk monokikkert HIKMICRO LYNX S & LYNX Pro-serien

Brukerhåndbok V5.5.58 202302

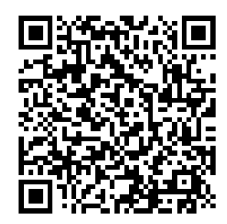

Kontakt oss

# Innholdsfortegnelse

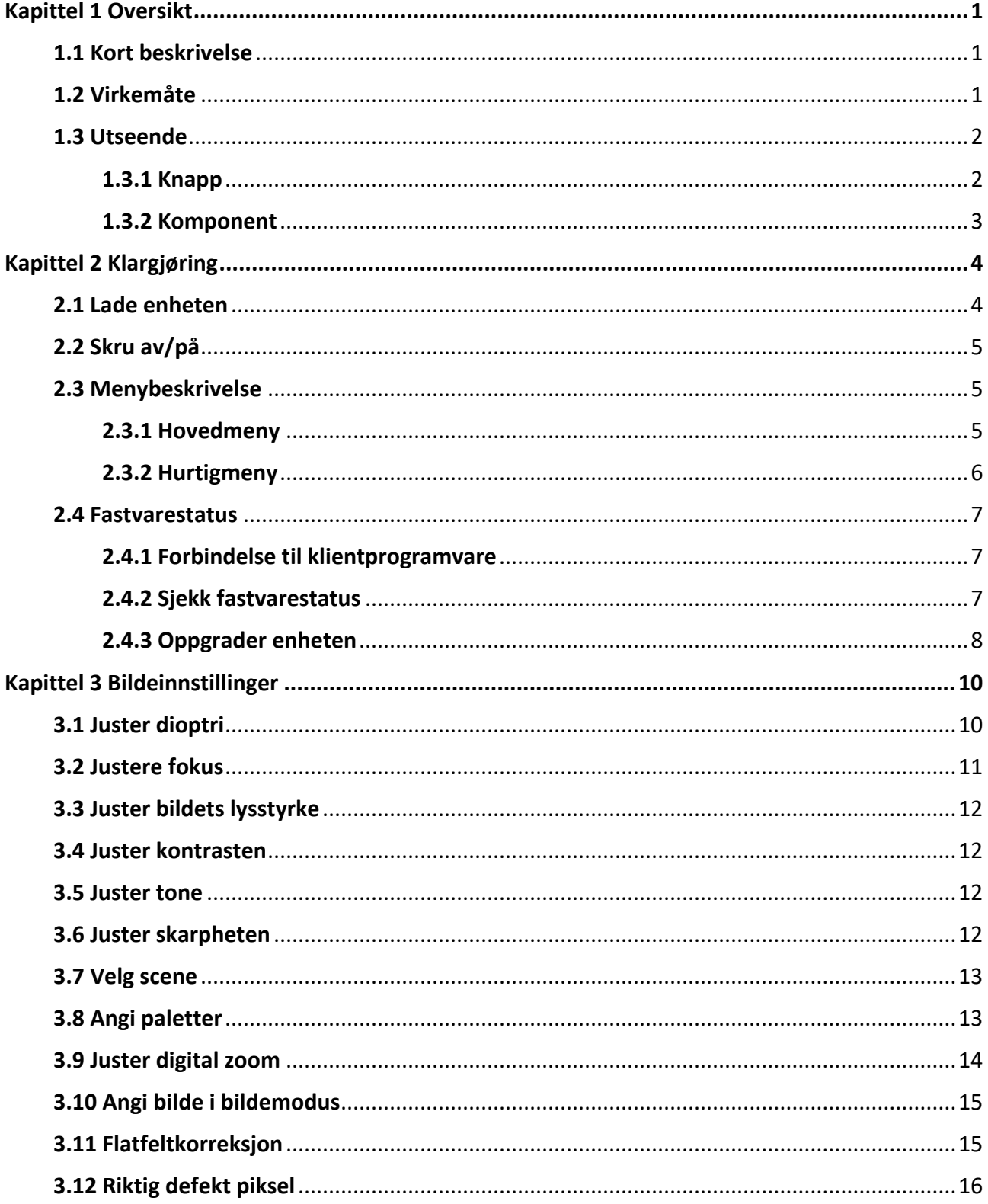

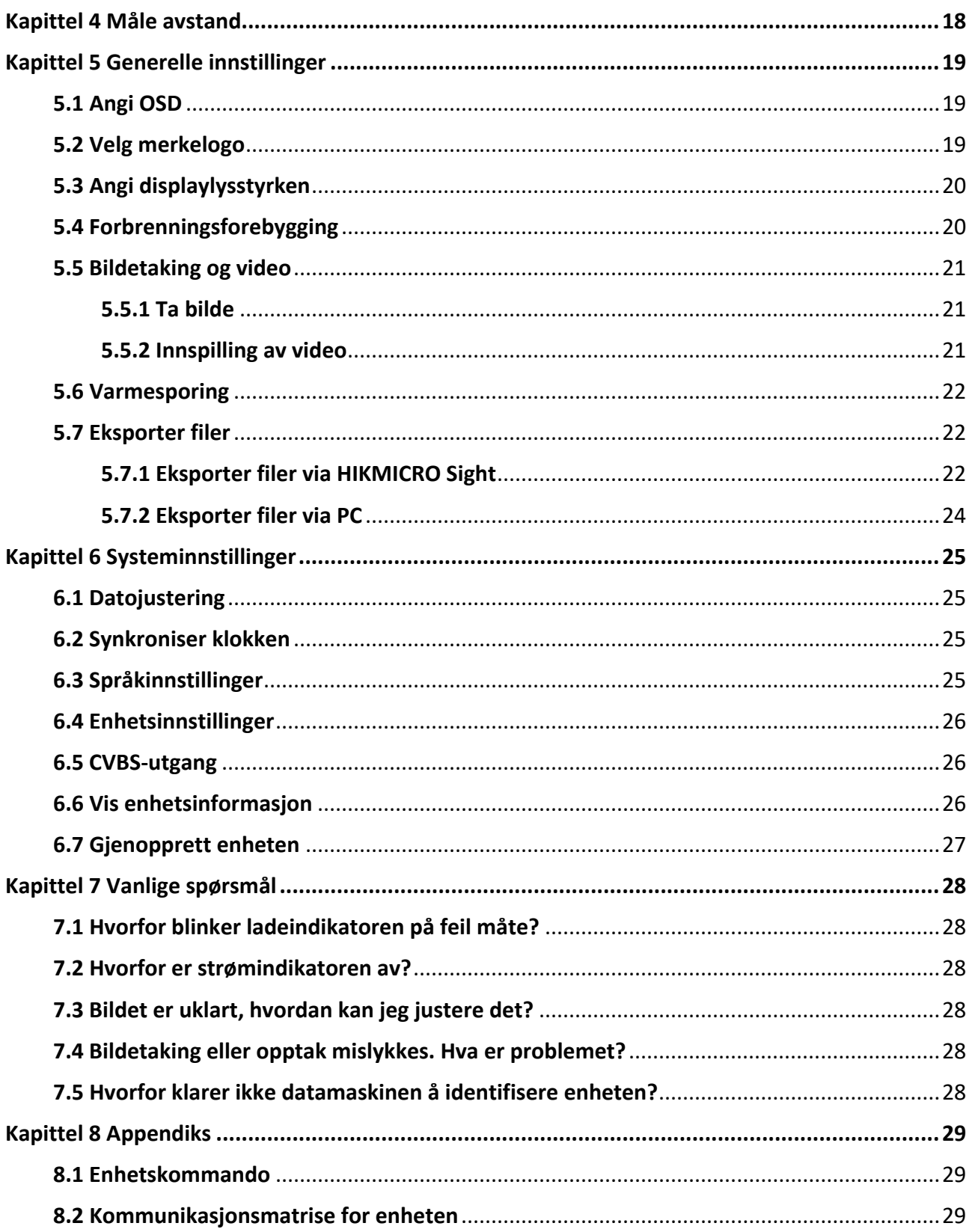

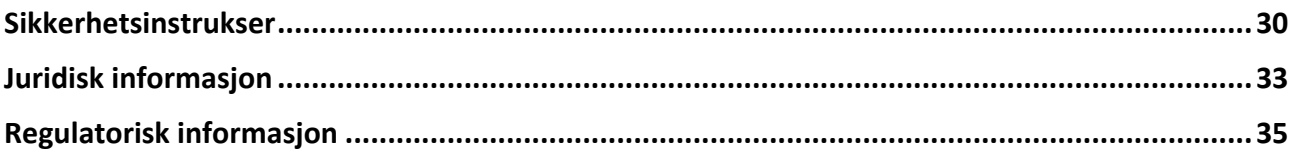

# **Kapittel 1 Oversikt**

## <span id="page-4-1"></span><span id="page-4-0"></span>**1.1 Kort beskrivelse**

HIKMICRO LYNX S & LYNX Pro termisk monokikkert støtter funksjoner som observasjon, avstandsmåling, hotspot og så videre. Den termiske detektoren er høysensitiv, slik at du ser helt klart til og med i stummende mørke. Monokikkerten brukes hovedsaklig til scenarioer som jakt, søk, redning. fjellturer og reiser.

### <span id="page-4-2"></span>**1.2 Virkemåte**

#### **Avstandsmåling**

Enheten kan detektere avstanden mellom målet og observasjonsposisjonen.

#### **Varmesporing**

Enheten kan registrere den høyeste temperaturen i synsfeltet og markere det punktet. Denne funksjonen varierer etter de forskjellige kameramodellene.

#### **Stor digital zoom**

Digital zoom på opptil 8 x gir bedre fokus på små mål på lang avstand.

#### **Bildekorrigering**

Enheten støtter DPC (Defekt pikselkorrigering) og FFC (Flatfeltkorreksjon), noe som kan forbedre bildekvaliteten.

#### **Forbindelse til klientprogramvare**

Enheten kan ta bilder og ta opp videoer, og parameterne kan stilles via HIKMICRO Sight-appen når den er koblet til telefonen via hot spot-funksjonalitet.

#### **Lagring**

Den innebygde minnemodulen støtter videoopptak og skjermbilde.

### <span id="page-5-0"></span>**1.3 Utseende**

### <span id="page-5-1"></span>**1.3.1 Knapp**

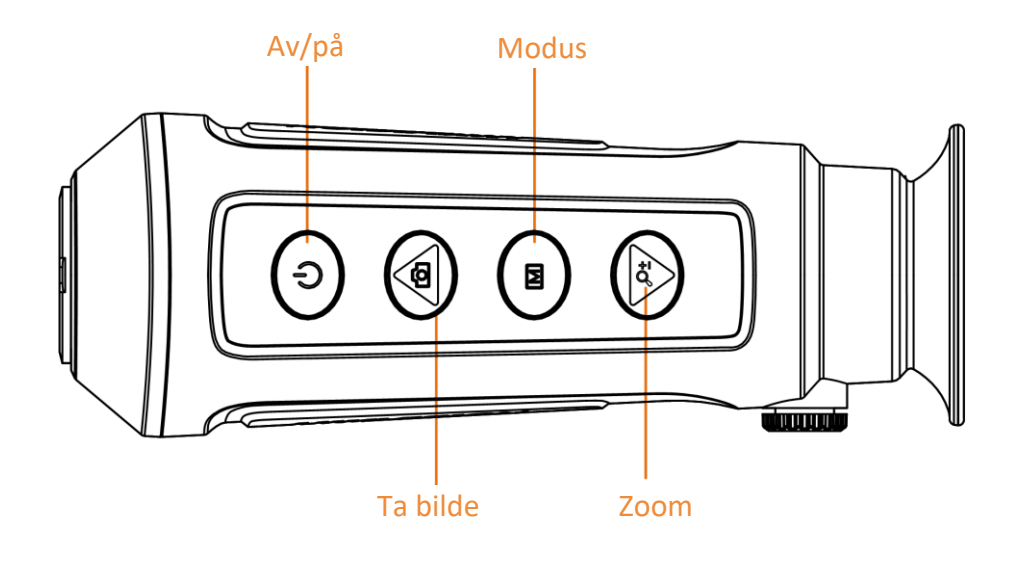

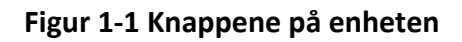

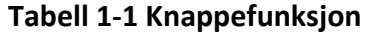

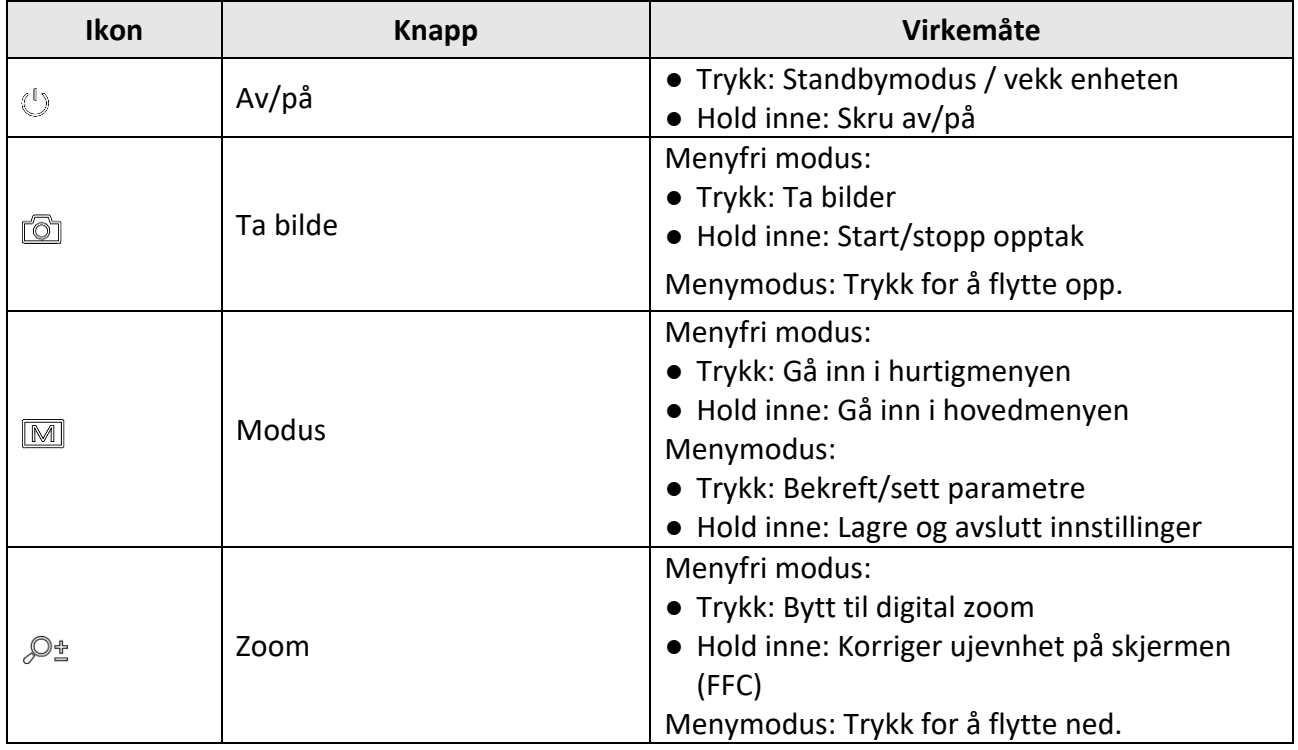

### <span id="page-6-0"></span>**1.3.2 Komponent**

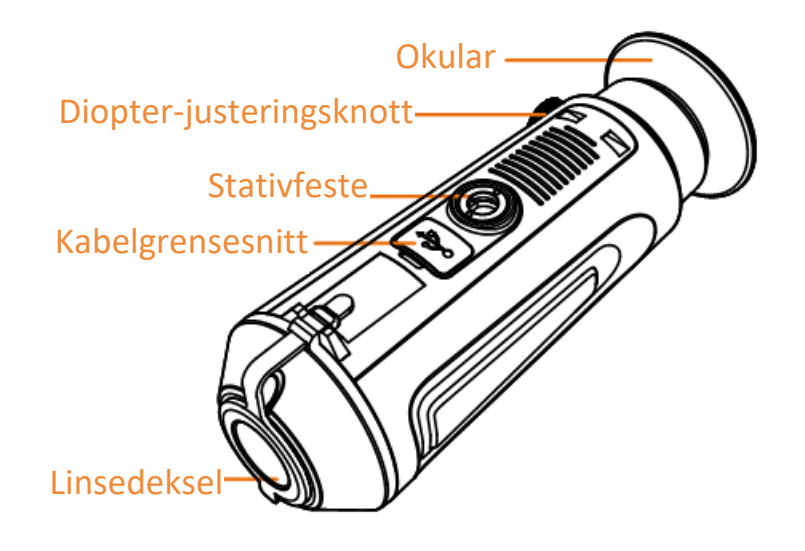

#### **Figur 1-2 Oversikt over komponent**

- Linsedeksel: Beskytter linsen mot støv og riper.
- Diopter-justeringsknott: Justerer innstillingen for dioptri.
- Kontakt: Koble enheten til strømforsyningen eller overfør data med en type C-kabel.
- Stativfeste: Monter stativet.
- Okular: Delen som plasseres mot øyet for å se på målet.

# **Kapittel 2 Klargjøring**

<span id="page-7-0"></span>Ta ut enheten og tilbehør. Sjekk med pakkeseddelen for å bekrefte at enhet og tilbehør er inkludert og tilgjengelig for bruk. Les bruksanvisningen for å lære bruksmetoder og forholdsregler.

### <span id="page-7-1"></span>**2.1 Lade enheten**

Når enheten er på, vises batteristatusen på skjermen. Når batteriet lades ut, må du lade enheten og kontrollere at den fungerer som den skal.

#### **Før du starter**

- Ladetemperaturen skal væ re mellom 0 °C og 45 °C (32 °F og 113 °F).
- Lad opp enheten med kabelen som fulgte med.

#### **Instruksjoner**

- 1. Løft dekselet til kabelgrensesnittet.
- 2. Sett inn kabelen og lad opp enheten.

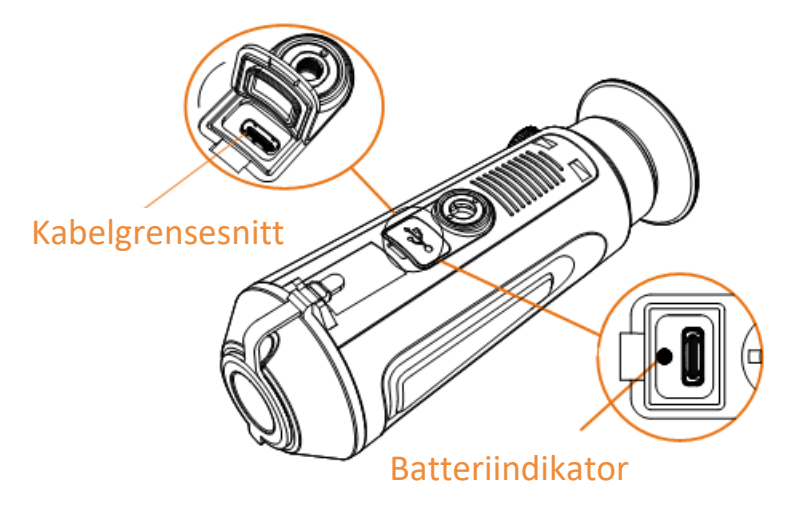

#### **Figur 2-1 Kabelgrensesnitt**

- Blinkende rødt og grønt: det har oppstått en feil.
- Lyser rødt: Batteriet blir ladet.
- Lyser grønt: Batteriet er fulladet.
- Av: Batteriet lader ikke.

### **Merk**

- Lad enheten i minst fem timer før første gangs bruk.
- Det innebygde batteriet er av type 18650, og batteristørrelsen skal være 24 mm x 72 mm. Den angitte spenningen og kapasiteten er 3,635 VDC / 3350 mAh.

## <span id="page-8-0"></span>**2.2 Skru av/på**

#### **Strøm på**

Når enheten er koblet til kabel eller det er nok batteri, holder du inne  $\Diamond$  i to sekunder for å slå på enheten.

#### **Slå av**

Med enheten slått på: Hold inne  $\Diamond$  i to sekunder for å slå av enheten.

**Merk**

- Nedtellingen for avslåing vil vises når du slår av enheten. Du kan trykke på hvilken som helst tast for å avbryte nedtellingen og avbryte avslåingen.
- Automatisk avslåing ved lavt batteri kan ikke avbrytes.

#### **Auto-av**

Du kan stille inn automatisk avslåing for enheten din.

#### **Instruksjoner**

1. Hold inne  $\boxed{\mathbb{M}}$  for å gå til hovedmenyen.

2. Gå til  $\langle \circ \rangle$  Generelle innstillinger, og velg  $\langle \cdot \rangle$ .

3. Trykk på  $[①]$  eller  $\mathcal{P}_2$  for å velge tidspunkt for automatisk avslåing og trykk på  $[④]$  for å bekrefte.

4. Hold inne  $\boxed{\mathbb{M}}$  for å lagre og avslutte.

### **Merk**

● Se batteri-ikonet for batteristatusen.  $\Box$  betyr at batteriet er fulladet,  $\Box$  betyr at

batteriet er lavt, og  $\Box$  betyr at batteriladingen er unormal.

- Når indikatoren viser at det gjenstår lite strøm må batteriet lades.
- Nedtellingen for automatisk avslåing starter igjen når enheten går ut av standby-modus, eller hvis enheten startes på nytt.

## <span id="page-8-1"></span>**2.3 Menybeskrivelse**

### <span id="page-8-2"></span>**2.3.1 Hovedmeny**

Når enheten slår seg på, holder du  $\boxed{M}$  for å gå inn eller ut av hovedmenyen.

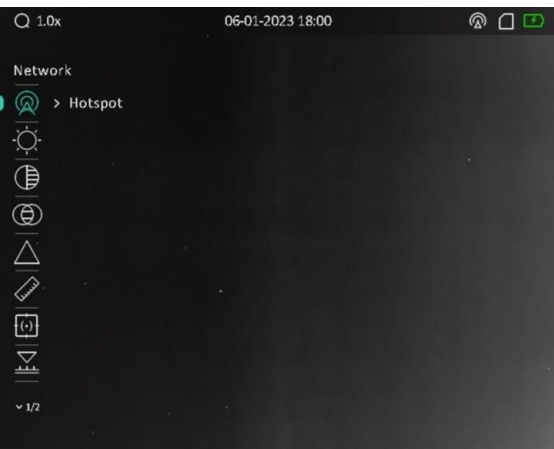

**Figur 2-2 Menybeskrivelse**

- Trykk på  $\circled{2}$  for å flytte kursøren opp.
- Trykk på  $\mathcal{P}_{\pm}$  for å flytte kursøren ned.
- <span id="page-9-0"></span>• Trykk  $\boxed{\mathbb{M}}$  for å bekrefte, og hold den for å gå ut av hovedmenyen.

### **2.3.2 Hurtigmeny**

I direktevisningen: Trykk på M for å vise hurtigmenyen. Du kan bytte paletter, angi PIP-modus og justere skjermens lysstyrke i hurtigmenyen.

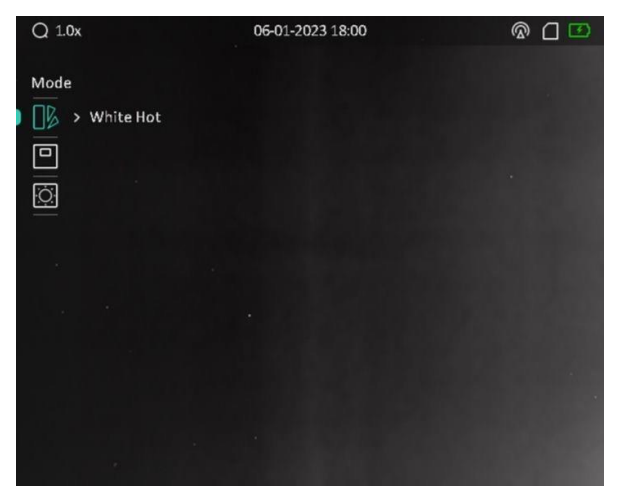

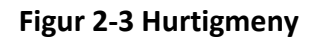

### **Merk**

Vis skjermlysstyrke-funksjonen varierer etter de forskjellige kameramodellene.

### <span id="page-10-0"></span>**2.4 Fastvarestatus**

### <span id="page-10-1"></span>**2.4.1 Forbindelse til klientprogramvare**

Koble enheten til HIKMICRO Sight-appen via et aktiveringspunkt, slik at du kan ta bilder, spille inn videoer eller endre innstillingene fra telefonen din.

#### **Instruksjoner**

- 1. Hold inne  $\boxed{\mathbb{M}}$  for å vise hovedmenyen til enheten.
- 2. Trykk på  $\circled{2}$  eller  $\mathcal{P}_{\pm}$  for å velge  $\circled{2}$ , og trykk på  $\circled{M}$  for å aktivere hotspot-funksjonen.
- 3. Slå på WLAN-funksjonen på telefonen og koble til aktiveringspunktet.
	- Aktiveringspunktnavn: HIKMICRO\_Serienr.
	- Hotspot-passord: Serienr.
- 4. Søk etter HIKMICRO Sight i App Store (iOS-system) eller Google Play™ (Android-system) for å laste ned, eller skann QR-koden for å laste ned og installere appen.

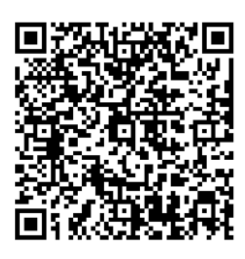

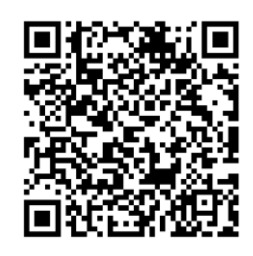

Android-system iOS-system

5. Åpne appen og koble telefonen til enheten. Du kan vise direktevisningen fra enheten på telefonen din.

 $\begin{bmatrix} 1 \\ 1 \end{bmatrix}$  Merk

- Enheten kan ikke koble til appen hvis du skriver inn feil passord flere ganger. Referer til *[Gjenopprett enheten](#page-30-0)* for å tilbakestille enheten, og koble deretter til appen igjen.
- Enheten må aktiveres ved første gangs bruk. Standardpassordet skal byttes etter aktiveringen.
- Hotspot-navnet varierer med de forskjellige kameramodellene.

### <span id="page-10-2"></span>**2.4.2 Sjekk fastvarestatus**

- 1. Åpne HIKMICRO Sight og koble enheten din til appen.
- 2. Se om det vises en rød prikk i tilkoblingsgrensesnittet. Hvis det ikke vises noen rød prikk, er fastvaren den nyeste versjonen. Hvis det vises en rød prikk, er ikke fastvaren den nyeste versjonen.

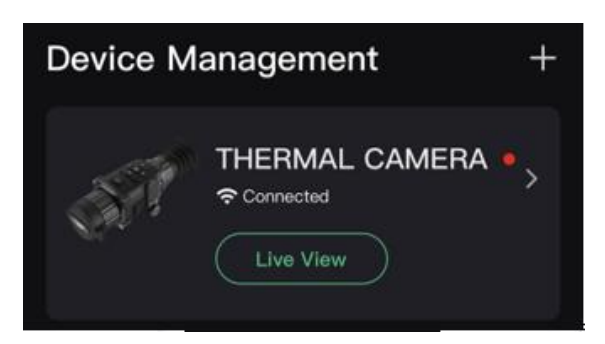

#### **Figur 2-4 Sjekk fastvarestatus**

3. (Valgfritt) Hvis fastvaren ikke er den nyeste versjonen, bør du oppgradere enheten. Se *[Oppgrader enheten](#page-11-0).*

### <span id="page-11-0"></span>**2.4.3 Oppgrader enheten**

#### **Oppgrader enheten via HIKMICRO Sight**

#### **Før du starter**

Installer HIKMICRO Sight på telefonen, og koble enheten til appen.

#### **Instruksjoner**

- 1. Trykk på enhetens serie for å åpne menyen for enhetsinformasjon.
- 2. Trykk på **Enhetsoppgradering** for å gå inn i grensesnittet for fastvareoppgradering
- 3. Trykk på **Oppgrader** for å starte oppgraderingen.

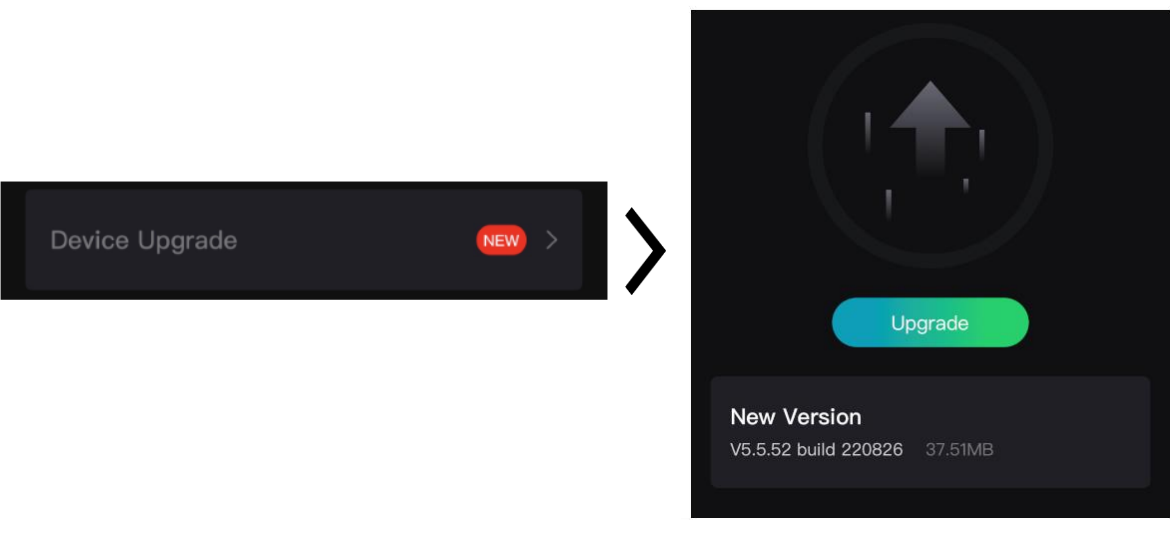

#### **Figur 2-5 Oppgrader fastvare**

### **Merk**

Oppgraderingsoperasjonen kan variere basert på appoppdateringene. Bruk den faktiske appversjonen som referanse.

#### **Oppgradere enheten via datmaskin**

#### **Før du starter**

Vennligst kjøp oppgraderingspakken først.

#### **Instruksjoner**

- 1. Koble enheten til PC-en din med kabel.
- 2. Åpne disken som ble funnet, og kopier oppgraderingsfilen og lim den inn i rotkatalogen til enheten.
- 3. Koble enheten fra PC-en.
- 4. Start enheten på nytt.

#### **Resultat**

Enheten oppgraderes automatisk. Oppgraderingsprosessen vises på hovedgrensesnittet.

# **Kapittel 3 Bildeinnstillinger**

<span id="page-13-0"></span>Du kan stille inn paletter, lysstyrke, scener FFC (flatfeltskorrigering), og DPC (defekt pikselkorrigering) for å vise bedre bildeeffekt.

## <span id="page-13-1"></span>**3.1 Juster dioptri**

Sørg for at øyedelen dekker øyet og sikter på målet. Juster dioptribryteren helt til OSD-teksten eller bildet er tydelig.

### **Merk**

Ved justering av dioptri, må IKKE overflaten til linsen berøres for å unngå tilgrising av linsen.

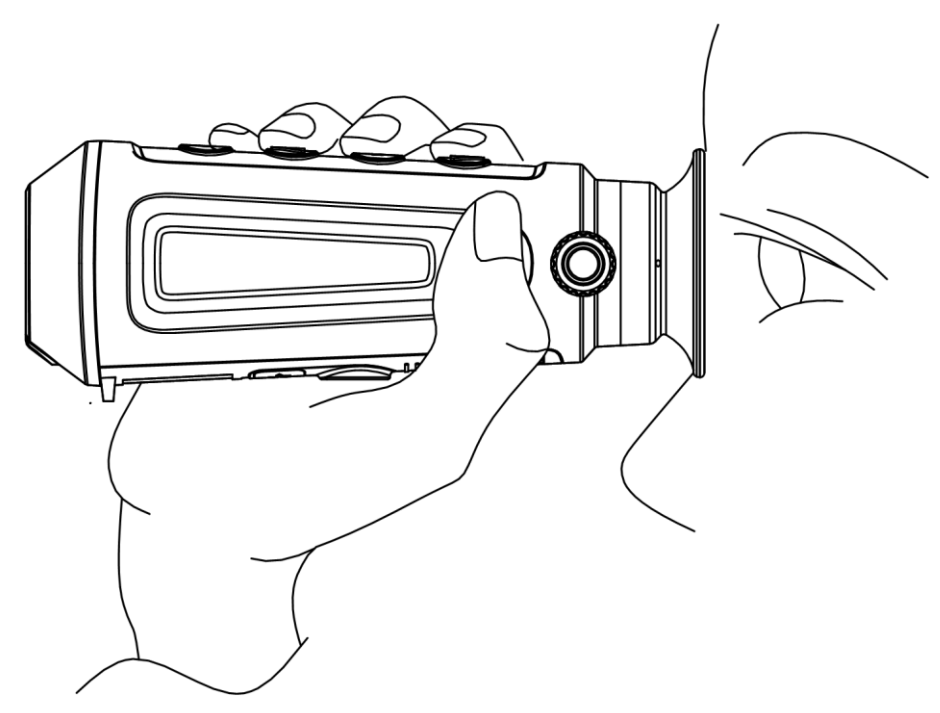

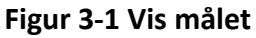

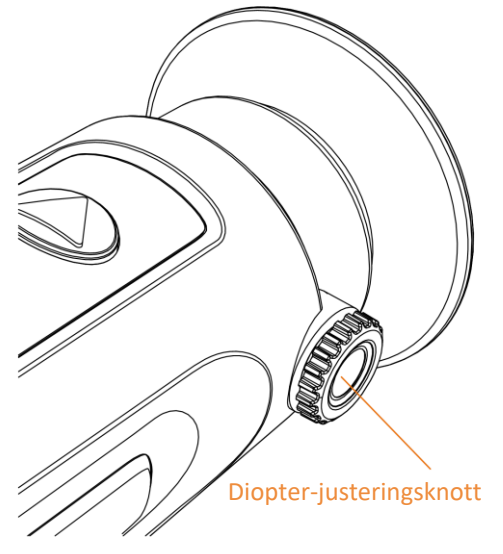

**Figur 3-2 Juster dioptri**

## <span id="page-14-0"></span>**3.2 Justere fokus**

Vri forsiktig på fokusringen for å justere fokus for linsen.

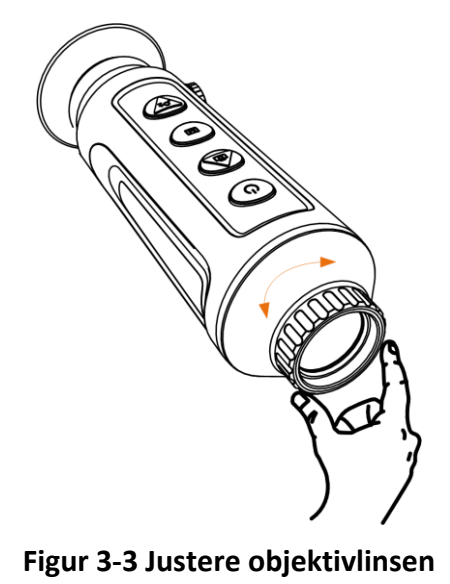

**Merk**

- Du må IKKE berøre linsen med fingeren eller plassere skarpe gjenstander i næ rheten av den.
- Denne funksjonen varierer etter de forskjellige kameramodellene.

## <span id="page-15-0"></span>**3.3 Juster bildets lysstyrke**

#### **Instruksjoner**

1. I hovedmenyen velger du  $\Diamond$  og trykker  $\mathbb{M}$  for å bekrefte.

2. Trykk på  $\circled{2}$  eller  $\circled{2}$  for å justere bildets lysstyrke.

3. Hold inne  $\boxed{\mathbb{M}}$  for å lagre og avslutte.

I Hvitt varm-modus er bildet lysere jo høyere verdi som er valgt for lysstyrken. Bildeeffekten i Hvitt varm-modus vises som i bildet nedenfor, mens effekten i Svart varm-modus er omvendt.

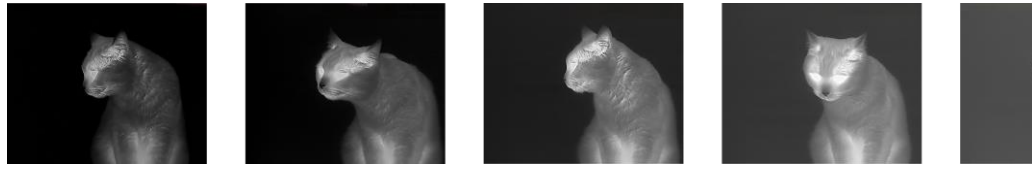

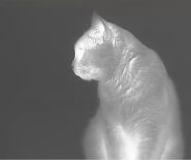

**Figur 3-4 Justere lysstyrken i Hvit varm-modus**

## <span id="page-15-1"></span>**3.4 Juster kontrasten**

#### **Instruksjoner**

- 1. I hovedmenyen velger du  $\overline{\Theta}$  og trykker  $\mathbb{M}$  for å bekrefte.
- 2. Trykk på  $\circled{1}$  eller  $\circled{2}$  for å justere kontrasten.
- <span id="page-15-2"></span>3. Hold inne  $\boxed{\mathbb{M}}$  for å lagre og avslutte.

## **3.5 Juster tone**

#### **Instruksjoner**

- 1. I hovedmenyen velger du  $\bigoplus$  og trykker  $\mathbb M$  for å bekrefte.
- 2. Trykk  $\Box$  eller  $\mathcal{P}_\pm$  for å velge en tone. **Varm** og **kald** kan velges.
- <span id="page-15-3"></span>3. Hold inne  $\boxed{\mathbb{M}}$  for å lagre og avslutte.

## **3.6 Juster skarpheten**

- 1. I hovedmenyen velger du  $\triangle$  og trykker  $\mathbb{M}$  for å bekrefte.
- 2. Trykk på  $\circled{?}$  eller  $\circled{>}$  for å justere kontrasten.
- 3. Hold inne  $\boxed{M}$  for å lagre og avslutte.

## <span id="page-16-0"></span>**3.7 Velg scene**

Du kan velge riktig scene ut fra faktisk bruk av scenen for å forbedre visningseffekten.

#### **Instruksjoner**

- 1. Hold inne  $\boxed{\mathbb{M}}$  for å gå til hovedmenyen.
- 2. Velg  $\frac{1}{2}$ , og trykk på  $\boxed{M}$  for å åpne menyen for innstillinger.
- 3. Trykk  $\circled{2}$  eller  $\circled{2}$  for å bytte scene.
	- **Gjenkjenning :** Gjenkjenning viser til gjenkjennelsesmodus, og er det anbefalte valget under normale forhold.
	- **Jungel:** Jungel betyr jungelmodus, og er det anbefalte valget for jakt og lignende forhold.
- <span id="page-16-1"></span>4. Hold inne  $\boxed{\mathbb{M}}$  for å lagre innstillingene og lukke menyen.

## **3.8 Angi paletter**

Du kan velge forskjellige paletter for å vise de samme omgivelsene med forskjellige effekter.

#### **Instruksjoner**

- 1. I hurtigmenyen velger du  $\sqrt{2}$  og trykker  $\boxed{M}$  for å gå inn i innstillingsgrensesnittet.
- 2. Trykk på  $\circled{2}$  eller  $\mathcal{P}_\pm$  for å bytte paletter.
- 3. Hold inne  $\boxed{\mathbb{M}}$  for å lagre og avslutte.

#### **Hvit varm**

Varme områder vises med lysere farge. Jo høyere temperaturen er, desto lysere er fargen.

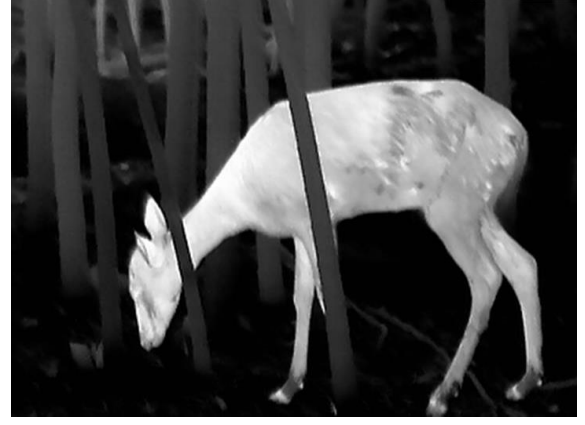

#### **Svart varm**

Kalde områder vises med mørkere farge. Jo høyere temperaturen er, jo mørkere er fargen.

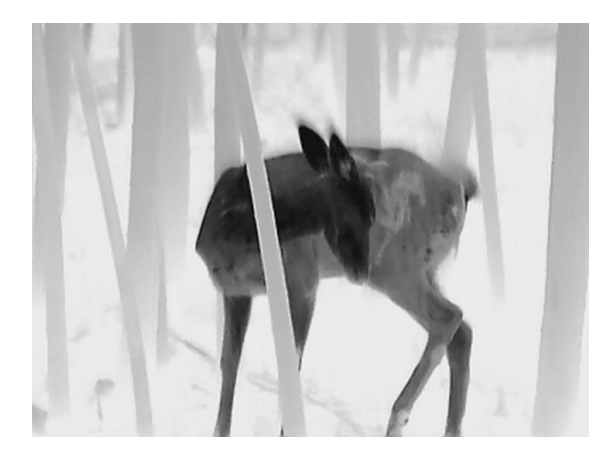

#### **Rød varm**

Kalde områder vises med rød farge. Jo høyere temperaturen er, desto rødere er fargen.

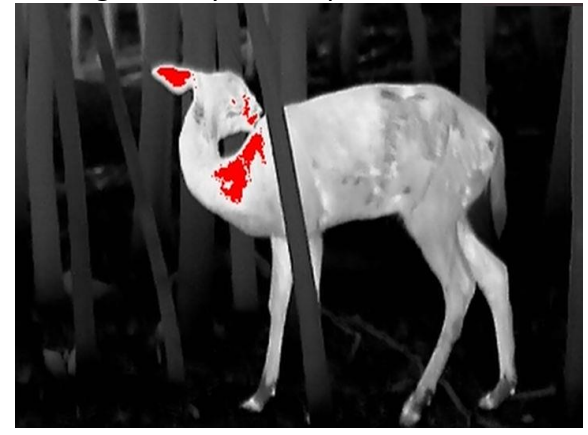

#### **Fusjon**

Fra høy til lav temperatur: bildet går fra hvitt til gult til rødt til rosa til lilla.

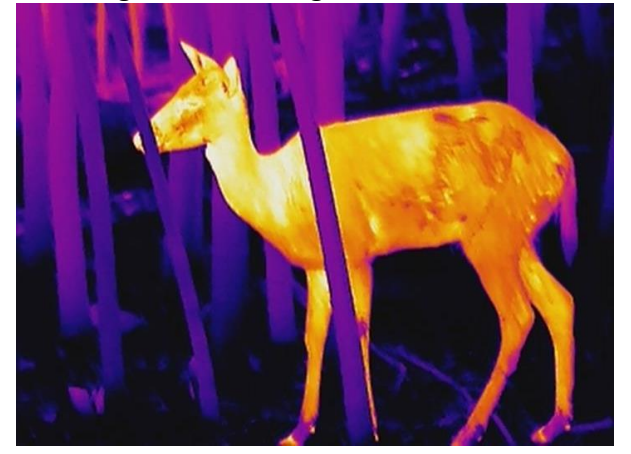

### <span id="page-17-0"></span>**3.9 Juster digital zoom**

Du kan zoome bildet ved å benytte denne funksjonen. Trykk på  $\mathcal{P}_\pm$  i visningsmodus, så bytter direktevisningen mellom 1x, 2x, 4x og 8x.

### **Merk**

Denne funksjonen varierer etter de forskjellige kameramodellene.

## <span id="page-18-0"></span>**3.10 Angi bilde i bildemodus**

#### **Instruksjoner**

- 1. I sanntidsvisningen: Hold  $\boxed{M}$  for å gå til hurtigmenyen.
- 2. Velg  $\boxed{\square}$ , og trykk på  $\boxed{\square}$  hjulet for å aktivere eller deaktivere PIP-modus. Detaljene vises øverst på midten av visningen.
- 3. Hold inne  $\boxed{\mathbb{M}}$  for å lagre innstillingen og avslutte.

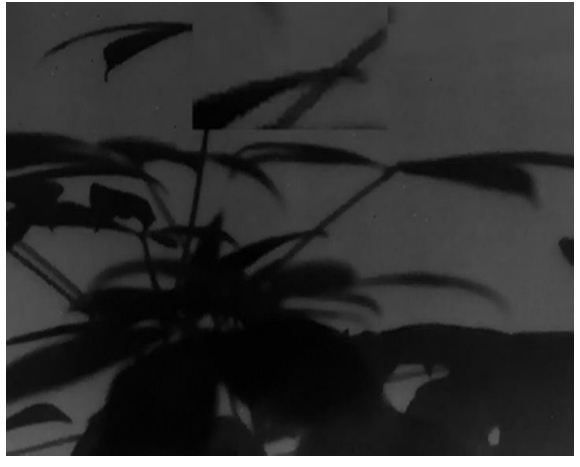

**Figur 3-5 Angi bilde i bildemodus**

### **Merk**

<span id="page-18-1"></span>Hvis digital zoom er aktivert, zoomer bare PIP-visningen.

## **3.11 Flatfeltkorreksjon**

Denne funksjonen kan motvirke avvik i bildet.

- 1. Hold inne  $\boxed{\mathbb{M}}$  for å gå til hovedmenyen.
- 2. Gå til  $\frac{1}{\sqrt{2}}$  funksjonsinnstillinger, og velg **...**
- 3. Trykk på  $\boxed{\mathbb{M}}$  for å gå inn i innstillingsmenyen.
- 4. Trykk på  $\circled{2}$  eller  $\mathcal{P}_\pm$  for å bytte FFC-modus.
	- $-$  **Manuell**: Hold inne  $\mathcal{P}_{\pm}$  i sanntidsvisningen for å korrigere skjermens ujevnhet.
	- **Automatisk**: Enheten utfører FFC-funksjonen automatisk basert på den angitte tidsplanen når du skrur på kameraet.
- **Ekstern**: Tildekke linsedekslene, og hold deretter  $\mathcal{P}_\pm$  inne i sanntidsvisningen for å korrigere skjermens ujevnhet.
- 5. Hold inne  $\boxed{\mathbb{M}}$  for å lagre innstillingen og avslutte.

#### $\begin{bmatrix} \mathbf{1} \\ \mathbf{1} \end{bmatrix}$  Merk

Nedtellingen starter før enheten utfører FFC automatisk.

### <span id="page-19-0"></span>**3.12 Riktig defekt piksel**

Enheten kan korrigere for defekte piksler på skjermen når den ikke fungerer som forventet.

#### **Instruksjoner**

- 1. Hold inne  $\boxed{\mathbb{M}}$  for å gå til hovedmenyen.
- 2. Gå til  $\frac{2\pi}{\pi}$  **funksjonsinnstillinger**, og velg  $\frac{1}{\pi}$ .
- 3. Trykk på  $\boxed{\mathbb{M}}$  for å åpne DPC-innstillingsmenyen.
- 4. Trykk på  $\circled{2}$  eller  $\mathcal{P}_\pm$  for å velge Axis og trykk på  $\circled{M}$  for å bekrefte. Trykk på  $\circled{2}$  eller  $\mathcal{P}_\pm$ for å stille inn koordinatene til markøren når den defekte pikselen. Hvis du velger  $\frac{18}{12}$  beveger

markøren til venstre og høyre; hvis du velger  $\int_{-\infty}^{\infty}$  beveger markøren seg opp og ned.

- 5. Trykk på  $\circled{2}$  eller  $\mathcal{P}^{\pm}$  for å velge  $\sharp \check{f}$ , og trykk på  $\mathbb{M}$  for å korrigere den defekte pikselen.
- 6. Hold inne  $\boxed{\mathbb{M}}$  for å lukke menyen.

### **Merk**

● Den valgte, defekte pikselen kan forstørres og vises til høyre i grensesnittet.

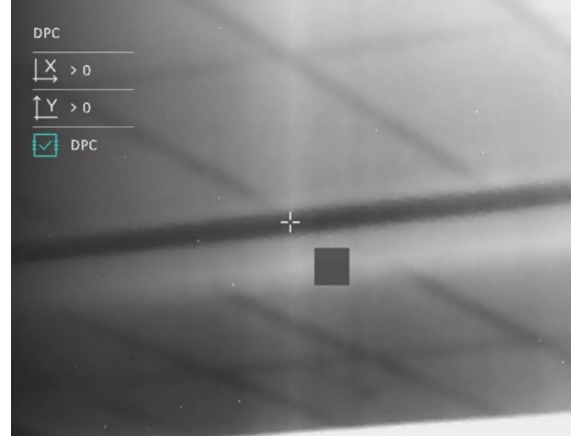

#### **Figur 3-6 Riktig defekt piksel**

● Hvis skjermmenyen blokkerer den defekte pikselen, flytter du pekeren til den defekte pikselen. Enheten utfører automatisk skjermspeiling som vist i illustrasjonene nedenfor.

Brukerhåndbok for termisk monokikkert

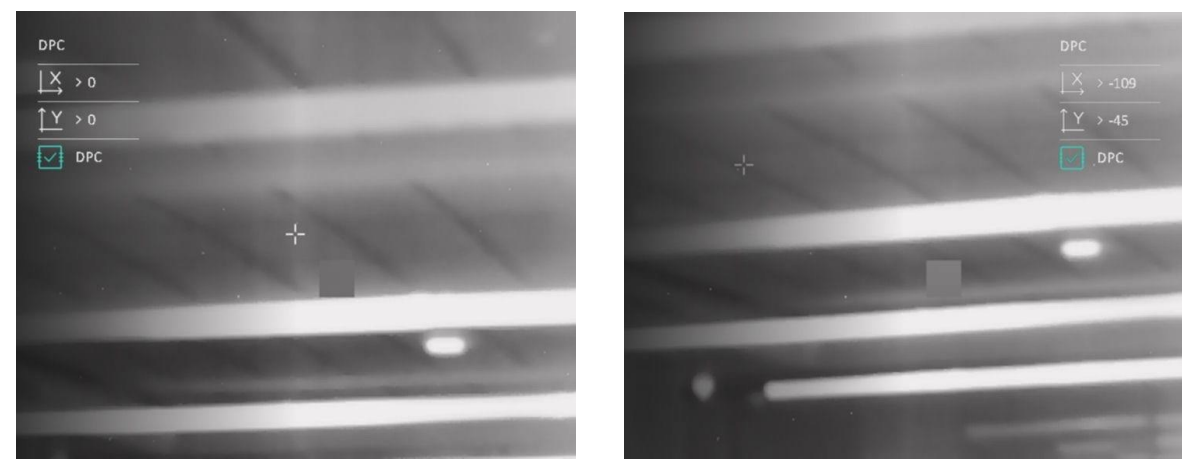

**Figur 3-7 Speileffekt**

# **Kapittel 4 Måle avstand**

<span id="page-21-0"></span>Enheten kan detektere avstanden mellom målet og observasjonsposisjonen.

#### **Før du starter**

Når du måler avstanden, må du holde hånden og enheten helt i ro. Bevegelser kan påvirke presisjonen.

#### **Instruksjoner**

- 1. Hold inne  $\boxed{\mathbb{M}}$  for å vise hovedmenyen.
- 2. Velg  $\oslash$  og trykk på  $\boxed{\mathbb{M}}$  for å gå til målingsmenyen.
	- 1) Trykk på  $\mathcal{P}_\pm^*$  for å vise innstillingsmenyen. Trykk på  $\Box$  eller  $\mathcal{P}_\pm^*$  for å velge blant målene rådyr, ulv, bjørn og tilpasset, og trykk M for å bekrefte.
	- 2) Trykk på  $\circled{2}$  eller  $\mathcal{P}_\pm^*$  for å stille inn målhøyden.

## **Merk**

De tilgjengelige høydene går fra 0,1 m til 9,0 m.

3) Hold  $\boxed{\mathbb{M}}$  for å lagre innstillingen og gå tilbake til målingsmenyen.

- 3. Sentrer toppen av toppmerket med kanten til måltoppen. Trykk på M for å bekrefte. Kursøren blinker på toppkanten av målet.
- 4. Sentrer bunnen av toppmerket med kanten til målbunnen. Trykk på  $\mathbb{M}$  for å bekrefte.

#### **Resultat**

Den høyre toppen i bildet viser resultatet for distansemålingen og målets høyde.

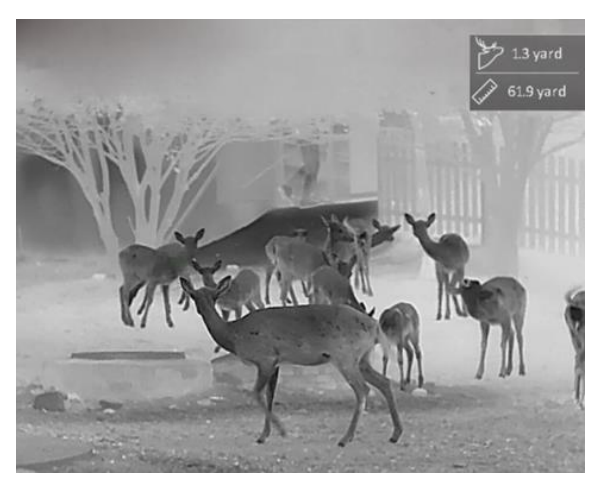

**Figur 4-1 Resultat av måling**

### **Merk**

Når PIP er aktivert, forblir PIP-visningen i grensesnittet for avstandsmåling.

# **Kapittel 5 Generelle innstillinger**

## <span id="page-22-1"></span><span id="page-22-0"></span>**5.1 Angi OSD**

Denne funksjonen kan skjule eller vise menyinformasjonen på direktevisningen.

#### **Instruksjoner**

- 1. Hold inne  $\boxed{\mathbb{M}}$  for å vise hovedmenyen.
- 2. Gå til **funksjonsinnstillinger**, og velg **1998**.
- 3. Trykk på  $\boxed{\mathbb{M}}$  for å gå inn i innstillingsmenyen. Trykk på  $\boxed{\odot}$  eller  $\mathcal{P}^{\pm}$  for å velge hvilken menyinformasjon du vil vise eller skjule.
- 4. Trykk på  $\mathbb{M}$  for å aktivere eller deaktivere den valgte menyinformasjonen.
- 5. Hold inne  $\boxed{\mathbb{M}}$  for å lagre og avslutte.

#### $\tilde{\mathbf{I}}$  Merk

<span id="page-22-2"></span>Bare når OSD-funksjonen er aktivert, kan annen OSD-informasjon vises.

### **5.2 Velg merkelogo**

Du kan legge til merkelogo på grensesnittet for livevisning, opptak og videoer.

#### **Instruksjoner**

- 1. Hold inne  $\boxed{\mathbb{M}}$  for å vise hovedmenyen.
- 2. Gå til  $\frac{1}{\sqrt{2}}$  **funksjonsinnstillinger**, og velg  $\frac{1}{\sqrt{2}}$ .
- 3. Trykk **M** for å aktivere **merkelogo**.
- 4. Hold inne  $\boxed{\mathbb{M}}$  for å lagre innstillingen og avslutte.

#### **Resultat**

Merkelogo vises på nedre venstre del av bildet.

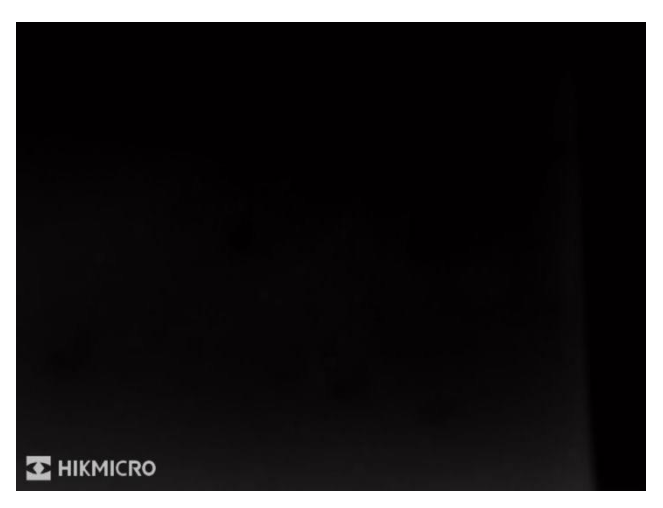

**Figur 5-1 Visning av merkelogo**

## <span id="page-23-0"></span>**5.3 Angi displaylysstyrken**

Du kan justere skjermens lysstyrke i hurtigmenyen.

#### **Instruksjoner**

- 1. I direktevisningen: Trykk på  $\boxed{\mathbb{M}}$  for å vise hurtigmenyen.
- 2. Velg  $\overline{Q}$  og trykk  $\overline{M}$  for å bekrefte.
- 3. Trykk på  $\circled{2}$  og  $\circled{2}$  for å justere lysstyrken på skjermen.
- 4. Hold inne  $\textcircled{5}$  for å lagre innstillingene og lukke menyen.

### **Merk**

Denne funksjonen varierer etter de forskjellige kameramodellene.

## <span id="page-23-1"></span>**5.4 Forbrenningsforebygging**

Denne funksjonen kan forhindre at detektoren til den termiske kanalen blir utbrent. Når denne funksjonen er aktivert, lukkes skjermen dersom gråskalaen til detektoren når en viss verdi.

- 1. Hold inne  $\boxed{\mathbb{M}}$  for å vise hovedmenyen.
- 2. Gå til  $\frac{1}{\sqrt{2}}$  funksjonsinnstillinger, og velg  $\binom{N}{2}$ .
- 3. Trykk på  $\boxed{\mathbb{M}}$  for å aktiver eller deaktivere funksjonen som forebygger innbrenning.
- 4. Hold inne  $\Box$  for å lagre innstillingene og lukke menyen.

### **Merk**

Unngå direkte sollys og aktiver funksjonen for brannforebygging for å redusere risikoen for sensorskader fra varmen.

## <span id="page-24-0"></span>**5.5 Bildetaking og video**

### <span id="page-24-1"></span>**5.5.1 Ta bilde**

I grensesnittet for sanntidsvisning trykkes  $\circled{2}$  for å ta et bilde.

#### **Merk**

Når bildet blir tatt, fryser bildet i ett sekund og det vises en melding på skjermen. Les *[Eksporter filer](#page-25-1)* for å få info om eksport av lagrede filer.

### <span id="page-24-2"></span>**5.5.2 Innspilling av video**

#### **Instruksjoner**

1. Hold inne  $\Box$  på visningen for livevisningen og start opptaket.

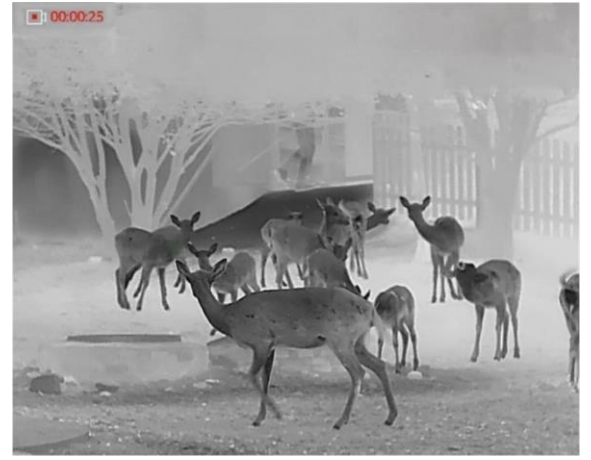

**Figur 5-2 Starte opptak**

Opptakstiden vises øverst til venstre i bildet.

2. Hold inne  $\textcircled{3}$  igjen for å stoppe opptaket.

#### **Hva gjør man videre**

Les *[Eksporter filer](#page-25-1)* for å få info om eksport av innspilte filer.

### <span id="page-25-0"></span>**5.6 Varmesporing**

Enheten kan registrere den høyeste temperaturen i synsfeltet og markere punktet i visningen.

#### **Instruksjoner**

1. Hold inne  $\boxed{\mathbb{M}}$  for å vise hovedmenyen.

2. Trykk på  $\circled{2}$  eller  $\mathcal{P}^{\pm}$  for å velge  $\circled{+}$ , og trykk på  $\mathbb{M}$  for å markere punktet med høyest temperatur.

#### **Resultat**

Når funksjonen er aktivert, vises  $\div$  på punktet med høyest temperatur. Når scenarioet endrer seg, blir  $\div$  flyttet.

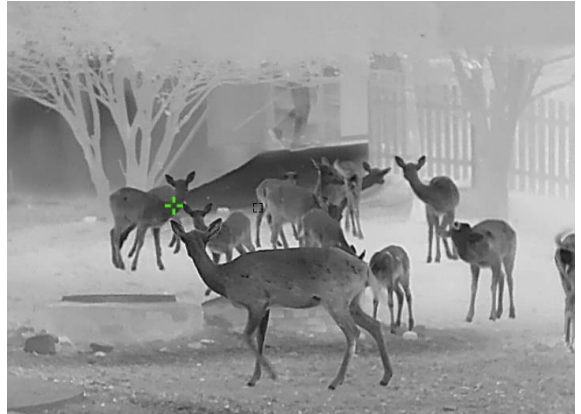

**Figur 5-3 Varmesporing**

**Merk**

Denne funksjonen varierer etter de forskjellige kameramodellene.

## <span id="page-25-1"></span>**5.7 Eksporter filer**

### <span id="page-25-2"></span>**5.7.1 Eksporter filer via HIKMICRO Sight**

Du kan få tilgang til enhetsalbum og eksportere filer til telefonen din via HIKMICRO Sight.

#### **Før du starter**

Installer HIKMICRO Sight på mobiltelefonen din.

#### **Instruksjoner**

1. Åpne HIKMICRO Sight og koble enheten din til appen. Se *[Forbindelse til klientprogramvare](#page-10-1).*

2. Trykk på **Media** for å få tilgang til enhetsalbum.

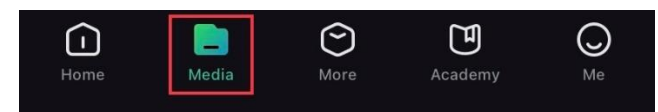

#### **Figur 5-4 Få tilgang til enhetsalbum**

- 3. Trykk på **Lokal** eller **Enhet** for å se bildene og videoene.
	- **Lokal**: Du kan se de tidligere filene i appen.
	- **Enhet**: Du kan se filene til gjeldende enhet.

### **Merk**

Bildene eller videoene vises kanskje ikke på **enheten**. Trekk ned for å oppdatere siden.

4. Trykk for å velge en fil, og trykk på **Last ned** for å eksportere filen til dine lokale telefonalbum.

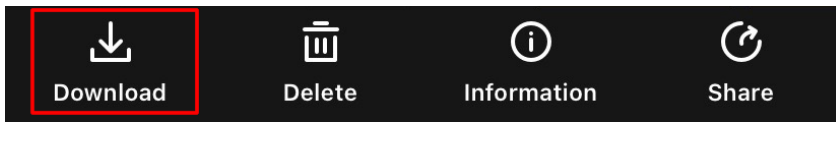

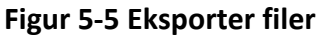

### **Merk**

- Gå til **Meg → Om → Bruksanvisning** i appen for å se mer detaljerte handlinger.
- Du kan også få tilgang til enhetsalbum ved å trykke på ikonet nederst til venstre i live view-grensesnittet.

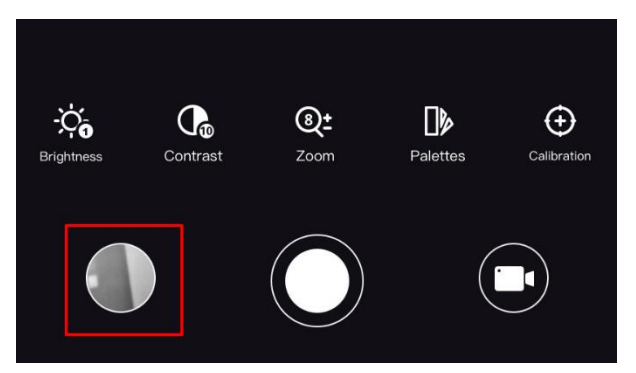

#### **Figur 5-6 Få tilgang til enhetsalbum**

● Eksporthandlingen kan variere basert på appoppdateringene. Bruk den faktiske appversjonen som referanse.

### <span id="page-27-0"></span>**5.7.2 Eksporter filer via PC**

Denne funksjonen brukes til å eksportere videoer og bilder.

#### **Før du starter**

Slå av funksjonen for aktiveringspunkt.

#### **Instruksjoner**

1. Koble til enheten og PC med kabel.

### $\left[\begin{array}{c}\n\end{array}\right]$  Merk

Sørg for at enheten er på når du kobler til kabelen.

- 2. Åpne en mappe på datamaskinen og velg disken til enheten. Gå til DCIM-mappen og finn mappen som er navngitt etter ønsket år og måned. Hvis du for eksempel tar et bilde eller spiller inn en video i juni 2022, går du til **DCIM** → **202206** for å finne bildet eller videoen.
- 3. Velg og kopier filer til datamaskinen.
- 4. Koble enheten fra PC-en.

### **Merk**

- Enheten viser bilder når du kobler den til en PC. Men funksjoner slik som opptak, ta bilder og aktiveringspunkt er deaktivert.
- Når du kobler enheten til en datamaskin for første gang, installerer den automatisk et filbehandlingsprogram.
- Du kan også eksportere filer via HIKMICRO Sight. Se brukerhåndboken til appen for detaljert bruk.

# **Kapittel 6 Systeminnstillinger**

## <span id="page-28-1"></span><span id="page-28-0"></span>**6.1 Datojustering**

#### **Instruksjoner**

- 1. Hold inne  $\boxed{\mathbb{M}}$  for å vise hovedmenyen.
- 2. Gå til  $\langle \circ \rangle$  **Generelle innstillinger**, og velg  $\vert \equiv \vert$ .
- 3. Trykk på  $\boxed{\mathbb{M}}$  for å gå inn i konfigurasjonsmenyen.
- 4. Trykk på  $\boxed{\mathbb{M}}$  for å velge år, måned eller dag som skal synkroniseres, og trykk på  $\boxed{\mathbb{O}}$  eller  $\cancel{\mathcal{P}}$ ± igjen for å endre tallet, og trykk på  $\mathbb{M}$  igjen for å avslutte innstillingen.
- <span id="page-28-2"></span>5. Hold inne  $\boxed{\mathbb{M}}$  for å lagre innstillingene og lukke menyen.

### **6.2 Synkroniser klokken**

#### **Instruksjoner**

- 1. Hold inne  $\boxed{\mathbb{M}}$  for å vise hovedmenyen.
- 2. Gå til  $\langle \circ \rangle$  **Generelle innstillinger**, og velg  $(\downarrow)$ .
- 3. Trykk på  $\boxed{\mathbb{M}}$  for å gå inn i konfigurasjonsmenyen.
- 4. Trykk på  $\boxed{\mathbb{M}}$  for å velge time, minutt, sekund dag som skal synkroniseres, og trykk på  $\boxed{\circledcirc}$  eller  $\mathcal{P}_\pm$  igjen for å endre tallet, og trykk på  $\mathbb{M}$  igjen for å avslutte innstillingen.
- <span id="page-28-3"></span>5. Hold inne  $\mathbb{M}$  for å lagre innstillingene og lukke menyen.

## **6.3 Språkinnstillinger**

Du kan velge språk for enheten.

- 1. Hold inne  $\boxed{\mathbb{M}}$  for å vise hovedmenyen.
- 2. Gå til  $\langle \circ \rangle$  **Generelle innstillinger**, og velg  $\langle \phi \rangle$ .
- 3. Trykk på  $\boxed{\mathbb{M}}$  for å åpne menyen for språkinnstillinger.
- 4. Trykk på  $\circled{2}$  eller  $\mathcal{P}_\pm$  for å velge ønsket språk, og trykk på  $\mathbb{M}$  for å bekrefte.
- 5. Hold inne  $\boxed{M}$  for å lagre innstillingene og lukke menyen.

### <span id="page-29-0"></span>**6.4 Enhetsinnstillinger**

Du kan bytte måleenheten for lasermåling.

#### **Instruksjoner**

- 1. Hold inne  $\boxed{\mathbb{M}}$  for å vise hovedmenyen.
- 2. Gå til  $\langle \circ \rangle$  Generelle innstillinger, og velg  $\mathbb{Z}$ .
- 3. Trykk på  $\boxed{\mathbb{M}}$  for å åpne enhetsinnstillingsmenyen. Trykk på  $\boxed{\textcircled{2}}$  eller  $\mathcal{P}^{\pm}$  for å bytte enhet etter ønske.
- <span id="page-29-1"></span>4. Hold inne  $\boxed{\mathbb{M}}$  for å lagre innstillingene og lukke menyen.

## **6.5 CVBS-utgang**

CVBS-outputen brukes til å feilsøke enheten. Du kan også vise bildet fra enheten på visningsenheten for å få mer informasjon.

#### **Før du starter**

Koble enheten og displayenheten via USB til CVBS-kabel. Sørg for at enheten er skrudd av når du kobler til kabelen.

#### **Instruksjoner**

- 1. Hold inne  $\boxed{\mathbb{M}}$  for å vise hovedmenyen til enheten.
- 2. Gå til  $\frac{1}{\sqrt{2}}$  funksjonsinnstillinger, og velg  $\left|\frac{1}{\sqrt{2}}\right|$ .
- 3. Trykk på for å slå på CVBS-output.
- 4. Hold inne  $\boxed{\mathbb{M}}$  for å lagre innstillingene og lukke menyen.

### $\int$ **Merk**

CVBS-kabelen er ikke inkludert i pakken. Denne må du selv kjøpe.

## <span id="page-29-2"></span>**6.6 Vis enhetsinformasjon**

- 1. Hold inne  $\boxed{\mathbb{M}}$  for å vise hovedmenyen til enheten.
- 2. Gå til  $\langle \circ \rangle$  **Generelle innstillinger**, og velg  $(i)$ .
- 3. Trykk på  $\mathbb{M}$  for å bekrefte. Du kan vise enhetsinformasjon som versjon og serienummer.
- 4. Hold inne  $\boxed{M}$  for å lagre innstillingene og lukke menyen.

## <span id="page-30-0"></span>**6.7 Gjenopprett enheten**

- 1. Hold inne  $\boxed{\mathbb{M}}$  for å vise menyen til enheten.
- 2. Gå til  $\langle \circ \rangle$  **Generelle innstillinger**, og velg  $\langle \cdot \rangle$ .
- 3. Trykk på  $\boxed{\mathbb{M}}$  for å tilbakestille enheten til standardinnstillingene i henhold til meldingene.

# **Kapittel 7 Vanlige spørsmål**

## <span id="page-31-1"></span><span id="page-31-0"></span>**7.1 Hvorfor blinker ladeindikatoren på feil måte?**

Kontroller følgende elementer.

- 1. Sjekk om enheten lades med standard strømadapter og om ladetemperaturen er over 0 °C  $(32 °F)$ .
- <span id="page-31-2"></span>2. Enheten er utstyrt med innebygd ladebeskyttelsesmodul. Lad enheten når den er slått av.

### **7.2 Hvorfor er strømindikatoren av?**

Kontroller om enheten har lavt batteri. Sjekk indikatoren på nytt etter å ha ladet enheten i fem minutter.

### <span id="page-31-3"></span>**7.3 Bildet er uklart, hvordan kan jeg justere det?**

<span id="page-31-4"></span>Juster diopterbryteren helt til bildet er tydelig. Se avsnitt *[Juster dioptri](#page-13-1)*.

## **7.4 Bildetaking eller opptak mislykkes. Hva er problemet?**

Kontroller følgende elementer.

- Er enheten koblet til datamaskinen? Bildetaking og opptak er deaktivert i denne tilstanden.
- Er lagringsplassen full?
- <span id="page-31-5"></span>● Har enheten lavt batteri?

## **7.5 Hvorfor klarer ikke datamaskinen å identifisere enheten?**

Kontroller følgende elementer.

- Er enheten koblet til datamaskinen med den medfølgende USB-kabelen?
- Hvis du bruker en annen USB-kabel, må kabelen ikke være lengre enn én meter.

# **Kapittel 8 Appendiks**

## <span id="page-32-1"></span><span id="page-32-0"></span>**8.1 Enhetskommando**

Skann den følgende QR-koden for å hente enhetens felles serieportkommandoer. Merk at kommandolisten kun inneholder de vanligste seriell port-kommandoene for HIKMICROs termiske kameraer.

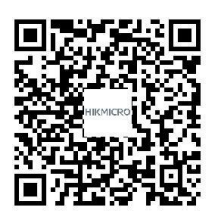

## <span id="page-32-2"></span>**8.2 Kommunikasjonsmatrise for enheten**

Skann den følgende QR-koden for å få enhetens kommunikasjonsmatrise. Merk at matrisen inneholder alle kommunikasjonsportene for HIKMICROs termiske kameraer.

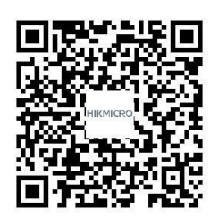

# **Sikkerhetsinstrukser**

<span id="page-33-0"></span>Formålet med disse instruksjonene er at brukeren skal kunne bruke produktet riktig for å unngå skade og tap av eiendom.

#### **Lover og forskrifter**

● Bruk av produktet må væ re i fullstendig samsvar med lokale sikkerhetsregulering for elektrisitet.

#### **Beskrivelse av symbol**

Symbolene som vises i dette dokumentet er definert på følgende måte.

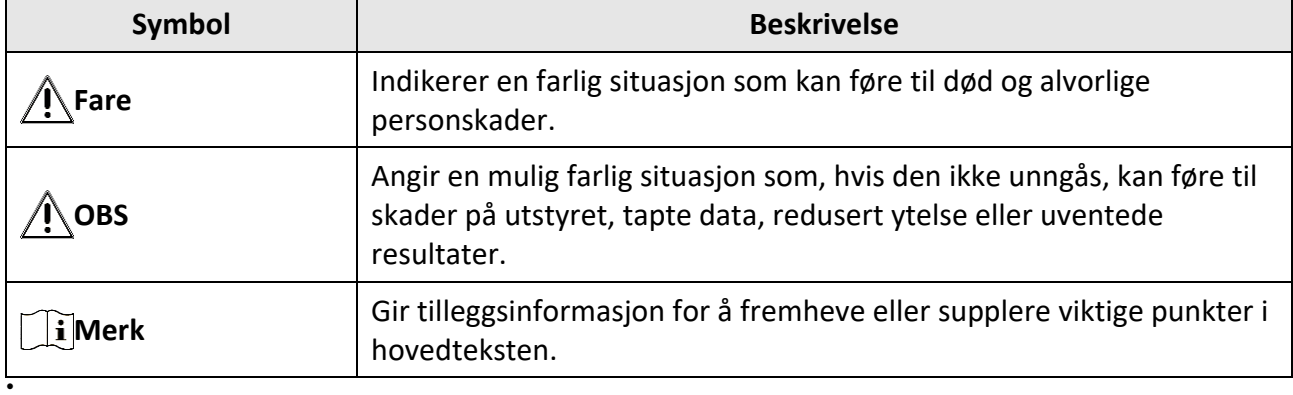

#### **Transport**

- Enheten skal oppbevares i den originale emballasjen (eller lignende) under transport.
- Oppbevar all emballasje etter åpning for fremtidig bruk. I tilfelle det oppstår feil, må du returnere enheten til fabrikken i den originale emballasjen. Transport uten den originale emballasjen kan føre til skader på enheter, et ansvar som ikke dekkes av selskapet.
- Produktet må ikke slippes i bakken eller utsettes for fysiske støt. Hold enheten borte fra magnetiske forstyrrelser.

### **Strømforsyning**

- Inngangsspenningen må imøtekomme Begrenset strømkilde (5 VDC, 2 A), i henhold til IEC62368-1-standarden. Les den tekniske dokumentasjonen for mer informasjon.
- Sørg for at kontakten er satt riktig inn i stikkontakten.
- Koble IKKE flere enheter til ett strømadapter. Overbelastning av adaptere kan føre til overoppheting og brannfare.
- Bruk en strømadapteren fra en kvalifisert produsent. Les produktinformasjonen for mer informasjon om strømkravene.

#### **Batteri**

- Det innebyggede batteriet kan ikke demonteres. Kontakt produsenten for reparasjoner ved behov.
- Det innebygde batteriet er av type 18650, og batteristørrelsen skal være 24 mm x 72 mm. Den angitte spenningen og kapasiteten er 3,635 VDC / 3350 mAh.
- Ved langvarig lagring må batteriet fullades hvert halvår for å bevare batterikvaliteten. Hvis ikke kan det oppstå skader.
- Bruk batterier levert av en godkjent produsent. Se produktspesifikasjonene for detaljer om batterikrav.
- FORSIKTIG: Det kan oppstå eksplosjonsfare hvis batteriet blir skiftet ut med feil type batteri.
- Uriktig erstatning av batteriet med feil type, kan ødelegge en sikkerhetsinnretning (ved f.eks. enkelte litiumbatterityper).
- Batteriet må ikke kastes i ild eller en varm ovn, og det må heller ikke knuses eller deles da dette kan føre til en eksplosjon.
- Batteriet må ikke utsettes for ekstremt høy temperatur. Det kan forårsake eksplosjon eller lekkasje av brennbar væske eller gass.
- Batteriet må ikke utsettes for ekstremt lavt lufttrykk. Det kan forårsake eksplosjon eller lekkasje av brennbar væske eller gass.
- Kast brukte batterier i samsvar med instruksjonene.
- Bruk batterier levert av en godkjent produsent. Se produktspesifikasjonene for detaljer om batterikrav.

#### **Vedlikehold**

- Hvis produktet ikke fungerer som det skal, må du kontakte forhandleren eller nærmeste servicesenter. Vi har ikke noe som helst ansvar for problemer forbundet med uautorisert reparasjon eller vedlikehold.
- Tørk forsiktig av enheten med en ren klut og en liten mengde etanol ved behov.
- Hvis enheten brukes på måter som ikke støttes av produsenten, kan enheten og funksjonene dens forringes.

#### **Bruksomgivelser**

- Sørg for at bruksomgivelsene oppfyller kravene til enheten. Driftstemperaturen må være mellom –20 °C og 55 °C (–4 °F og 131 °F) og driftsfuktigheten må være 95 % eller mindre.
- IKKE eksponer enheten for høy elektromagnetisk stråling eller støvete miljøer.
- Linsen må IKKE rettes mot solen eller andre sterke lyskilder.

#### **Vedlikehold**

- Hvis produktet ikke fungerer som det skal, må du kontakte forhandleren eller nærmeste servicesenter. Vi har ikke noe som helst ansvar for problemer forbundet med uautorisert reparasjon eller vedlikehold.
- Tørk forsiktig av enheten med en ren klut og en liten mengde etanol ved behov.
- Hvis enheten brukes på måter som ikke støttes av produsenten, kan enheten og funksjonene dens forringes.

#### **Nød**

● Hvis det kommer røyk, lukt eller støy fra enheten, må du øyeblikkelig skru av strømmen, trekke ut strømledningen og kontakte et servicesenter.

#### **Produsentens adresse**

Rom 313, enhet B, bygning 2, 399 Danfeng-veien, Xixing Subdistrict,Binjiang-distriktet, Hangzhou, Zhejiang 310052, Kina Hangzhou Microimage Software Co., Ltd.

MERKNAD OM SAMSVAR: Produktene i termoserien kan bli underlagt eksportkontroller i forskjellige land eller regioner, inkludert, uten begrensning, USA, Den europeiske union, Storbritannia og Nord-Irland og/eller andre medlemsland i Wassenaar-avtalen. Snakk med din profesjonelle juridiske ekspert eller samsvarsekspert, eller lokale myndigheter for eventuelle nødvendige eksportlisenskrav hvis du ønsker å overføre, eksportere, re-eksportere termoserie-produkter mellom forskjellige land.

# **Juridisk informasjon**

<span id="page-36-0"></span>© 2023 Hangzhou Microimage Software Co., Ltd. Med enerett.

Om denne Brukerhåndboken

Denne brukerhåndboken forklarer hvordan produktet skal brukes og vedlikeholdes. Bilder, tabeller og all annen informasjon er kun ment som beskrivelser og forklaringer. Informasjonen i brukerhåndboken kan bli endret uten varsel, f.eks. på grunn av fastvareoppdateringer. Du finner den nyeste versjonen av denne håndboken på nettstedet til HIKMICRO (www.hikmicrotech.com/). Bruk denne håndboken i kombinasjon med hjelp fra profesjonelle fagfolk når du bruker produktet. **Varemerkeinformasjon**

**C HIKMICRO** og andre av HIKMICROs varemerker og logoer eies av HIKMICRO i

forskjellige jurisdiksjoner.

Andre varemerker og logoer som presenteres, tilhører sine respektive eiere.

#### **JURIDISK INFORMASJON**

DENNE HÅNDBOKEN OG PRODUKTET DEN GJELDER FOR (MASKINVARE, FASTVARE OG PROGRAMVARE) LEVERES «SOM DET ER», INKLUDERT ALLE FEIL OG MANGLER, TIL DEN GRAD DETTE TILLATES AV GJELDENDE LOVVERK. HIKMICRO GIR INGEN GARANTIER, HVERKEN DIREKTE ELLER UNDERFORSTÅTTE, OM BLANT ANNET SALGBARHET, TILFREDSSTILLENDE KVALITET ELLER EGNETHET FOR SPESIFIKKE FORMÅL. ALL BRUK AV PRODUKTET SKJER UTELUKKENDE PÅ DIN EGEN RISIKO. HIKMICRO ER IKKE UNDER NOEN OMSTENDIGHETER ANSVARLIGE OVERFOR DEG FOR EVENTUELLE SPESIELLE SKADER. FØLGESKADER, TILFELDIGE SKADER ELLER INDIREKTE SKADER, INKLUDERT BLANT ANNET TAP AV FORTJENESTE, AVBRUDD I FORRETNINGSDRIFT, TAP AV DATA, SKADER PÅ DATASYSTEMER ELLER TAP AV DOKUMENTASJON SOM OPPSTÅR I FORBINDELSE MED BRUKEN AV DETTE PRODUKTET, UAVHENGIG AV OM DETTE SKJER GRUNNET KONTRAKTSBRUDD, FORSØMMELSE, PRODUKTFEIL ELLER ANNET, SELV NÅR HIKMICRO HAR BLITT VARSLET OM AT SLIKE SKADER KAN OPPSTÅ.

DU ERKJENNER AT SIKKERHETSRISIKOER LIGGER I INTERNETTS NATUR, OG AT HIKMICRO IKKE TAR NOE ANSVAR FOR UNORMAL DRIFT, LEKKASJER AV PERSONVERN ELLER ANDRE SKADER SOM FØ LGER AV CYBERANGREP, VIRUSINFISERING ELLER ANDRE INTERNETTRISIKOER. IMIDLERTID VIL HIKMICRO LEVERER TIDLIG TEKNISK SUPPORT HVIS NØ DVENDIG.

DU GODTAR Å BRUKE DETTE PRODUKTET I SAMSVAR MED ALLE GJELDENDE LOVER, OG AT DU ER ENEANSVARLIG FOR Å FORSIKRE DEG OM AT DIN BRUK SKJER I SAMSVAR MED GJELDENDE LOVER. SPESIFIKT NEVNES AT DU ER ANSVARLIG FOR Å BRUKE DETTE PRODUKTET PÅ EN MÅTE SOM IKKE KRENKER RETTIGHETENE TIL TREDJEPARTER, BLANT ANNET RETT TIL PUBLISERING, IMMATERIELLE EIENDOMSRETTIGHETER ELLER LOVER OM DATABESKYTTELSE OG PERSONVERN. DU MÅ IKKE BRUKE DETTE PRODUKTET TIL ULOVLIG JAKT PÅ DYR, BRUDD PÅ PRIVATLIVETS FRED ELLER ANDRE FORMÅL SOM ER ULOVLIGE ELLER STRIDER MOT OFFENTLIGHETENS INTERESSER. DU SKAL IKKE BRUKE PRODUKTET TIL ULOVLIGE FORMÅL, BLANT ANNET UTVIKLING ELLER PRODUKSJON AV MASSEØ DELEGGELSESVÅPEN, UTVIKLING ELLER PRODUKSJON AV KJEMISKE OG BIOLOGISKE VÅPEN, ENHVER FORM FOR AKTIVITET KNYTTET TIL KJERNEVÅPEN ELLER UTRYGG BRUK AV KJERNEFYSISK MATERIALE ELLER I FORBINDELSE MED BRUDD PÅ MENNESKERETTIGHETENE.

HVIS DET OPPSTÅR KONFLIKTER MELLOM BRUKERHÅNDBOKEN OG GJELDENDE LOVVERK, ER DET SISTNEVNTE SOM GJELDER.

# **Regulatorisk informasjon**

<span id="page-38-0"></span>**Disse klausulene gjelder kun for produktene med det tilsvarende merket eller informasjonen.**

#### **EU/UK samsvarserklæring**

Dette produktet og – hvis aktuelt, også det medfølgende tilbehøret – er «CE»-merket og samsvarer derfor med de gjeldende harmoniserte europeiske standardene som er oppført under direktiv 2014/30/EU (EMCD), direktiv 2014/35/EU (LVD), direktiv. 2011/65/EU (RoHS).

#### **Frekvensbånd og strøm (for CE/UKCA)**

Frekvensbåndene og sendeeffekten (utstrålt og/eller ledet) nominelle grenser som gjelder for følgende radioutstyr, er som følger:

Wi-Fi 2,4 GHz (2,4 GHz to 2,4835 GHz), 20 dBm

For enheter uten medlevert strømadapter brukes et strømadapter fra en kvalifisert produsent. Les produktinformasjonen for mer informasjon om strømkravene.

For enheter uten medlevert batteri brukes et batteri fra en kvalifisert produsent. Se produktspesifikasjonene for detaljer om batterikrav.

Direktiv 2012/19/EU (WEEE-direktiv): Produkter som er merket med dette symbolet kan ikke kastes som restavfall innenfor EU. Produktet skal returneres for resirkulering, enten til en forhandler/leverandør eller på en miljøstasjon eller et lignende, godkjent mottakssted. For mer informasjon, se www.recyclethis.info

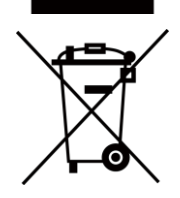

Direktiv 2006/66/EC og tillegg 2013/56/EU (batteridirektiv): Dette produktet inneholder et batteri som ikke kan kastes som restavfall innenfor EU. Se produktinformasjonen for spesifikk informasjon om batteriet. Batteriet er merket med dette symbolet, som også kan inneholde bokstaver for å indikere at det inneholder kadmium (Cd), bly (Pb) eller kvikksølv (Hg). Batteriet skal returneres for resirkulering, enten til en forhandler/leverandør eller til et godkjent mottakssted. For mer informasjon, se www.recyclethis.info.

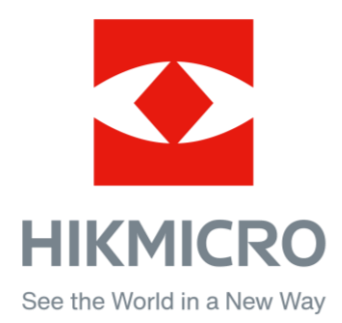

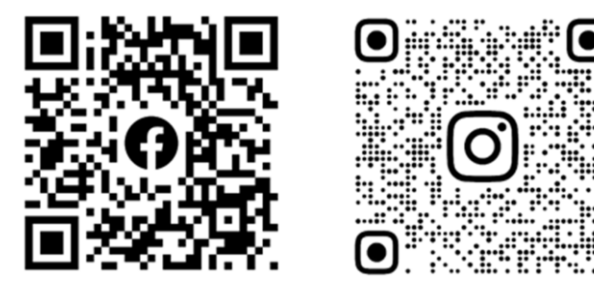

Facebook: HIKMICRO Outdoor Instagram: hikmicro\_outdoor

Nettsted: www.hikmicrotech.com E-post: support@hikmicrotech.com UD31412B

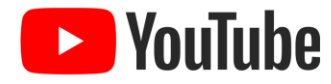

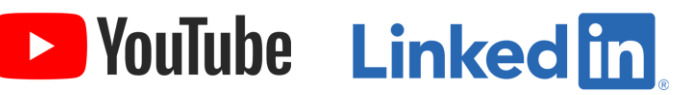

YouTube: HIKMICRO Outdoor

LinkedIn: HIKMICRO